#### 統計基礎 第4回 (2017.10.30)

テーマ:度数分布表、度数分布図、基本統計量

# 1 はじめに

#### 前回の復習

- Excel の基本操作(その2)
	- > 相対参照:参照先セルが自動変更。
	- > 絶対参照:参照先セルは固定。参照セルを選び F4 キーを押す。例: \$D\$3
		- ※F4 キーを押すと、D3→\$D\$3→D\$3→\$D3→D3→と変化する D\$3 は行を 3 に固定、\$D3 は列を D に固定という意味

## 2 Excel の基本操作 (その3)

- ① 印刷範囲の設定
	- > (印刷範囲を選択)→「ページレイアウト」→「印刷範囲」 →「印刷範囲の設定」
- ② 印刷範囲を1ページに入れる
	- > 「ページレイアウト」→ 印刷の向き → (設定) → 横: 1ページ、縦: 1ページ
	- (別法1)
		- 「ページレイアウト」→「拡大縮小印刷」の右下の矢印 → (印刷の向きを設定) →「次のページ数に合わせて印刷」を構1×縦1 →OK
	- (別法2)

「ファイル」→「印刷」→「シートを1ページに印刷」

- ③ まとめて消去する
	- (消去範囲を選択)→「ホーム」→「編集」→「クリア」

### 3 度数分布表、度数分布図、基本統計量

問題提起 個々のデータを眺めていても全体の様子はわかりにくい。全体の様子を把握し たり、他人にうまく伝えたりするには、どうすればよいですか?

- (1)度数分布表 データの分布を把握するための「表」
- 階級 うちらうれるグループ
	- ▶ 階級値 階級の真ん中の値
- 度数 階級に属するデータの個数
- 相対度数 「度数÷全度数」(その階級の度数の全体に占める割合)
- (2)度数分布図 データの分布を把握するための「図」
- (3)基本統計量 データの分布を把握するための「代表値」
- ・ 最小値
- ・ 最大値
- ・ 平均値
	- > データの値を合計し、データの個数で割って得た値。
	- > (例) 日本の世帯当たりの所得の平均値は 540 万円
- ・ 中央値(メディアン、中位数)
	- > データを小さい順にならべ、丁度真ん中に位置するデータの値。

(注)データの個数が偶数である場合は、真ん中に近い2つのデータの平均値。

- > (例) 日本の世帯当たりの所得の中央値は 430 万円。
- ・ 最頻値(モード)
	- ▶ ①最も出現回数の多いデータ値
	- ▶ ②最も度数の大きい階級
	- (注)①を指す場合と、②を指す場合あり。
	- > (例) 日本の世帯当たりの所得の最頻値は 200~300 万円

例題 50 人の成績(得点)の分布は以下のとおりです。(1)度数分布表の作成、(2)度数分 布図の作成、(3)基本統計量(最小値(最低点)、最大値(最高点)、平均値、中央値、最頻 値)の算出、(4)分布の様子の説明、を行って下さい。

**データ 50人の成績(得点)** 

5, 9, 15, 15, 17, 24, 25, 25, 27, 29, 29, 29, 32, 32, 34, 34, 35, 36, 36, 38, 38, 39, 39, 39, 39, 43, 44, 44, 44, 45, 45, 47, 47, 47, 52, 54, 54, 56, 58, 59, 59, 67, 73, 75, 79, 82, 84, 84, 89, 99

(解答例)

(1) 度数分布表 (50 人の成績の度数分布表)

| 階級 (点)      | 度数(人) | 相対度数 |
|-------------|-------|------|
| $0 \sim 10$ | 2     | 0.04 |
| $11 - 20$   | 3     | 0.06 |
| $21 - 30$   | 7     | 0.14 |
| $31 - 40$   | 13    | 0.26 |
| $41 - 50$   | 9     | 0.18 |
| $51 - 60$   | 7     | 0.14 |
| $61 - 70$   | 1     | 0.02 |
| $71 - 80$   | 3     | 0.06 |
| $81 - 90$   | 4     | 0.08 |
| $91 - 100$  | 1     | 0.02 |
| 合計          | 50    | 1    |

(注)相対度数は、「各階級の度数÷度数の合計」で算出します。

(別解答例)

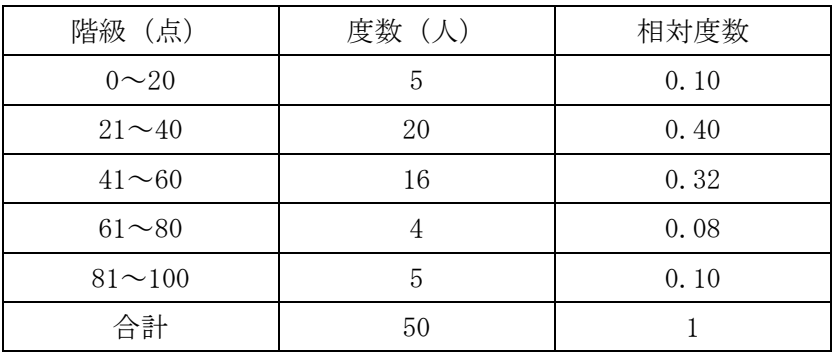

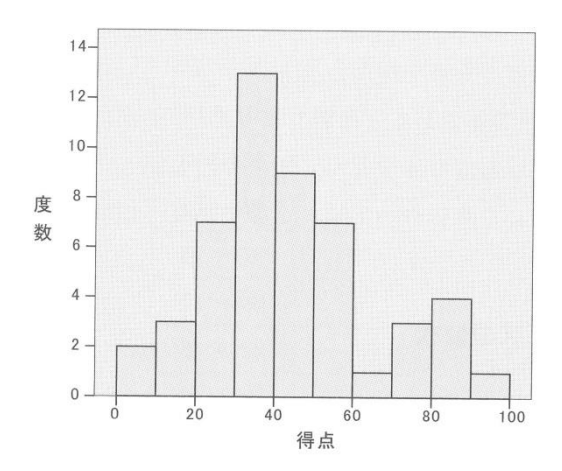

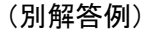

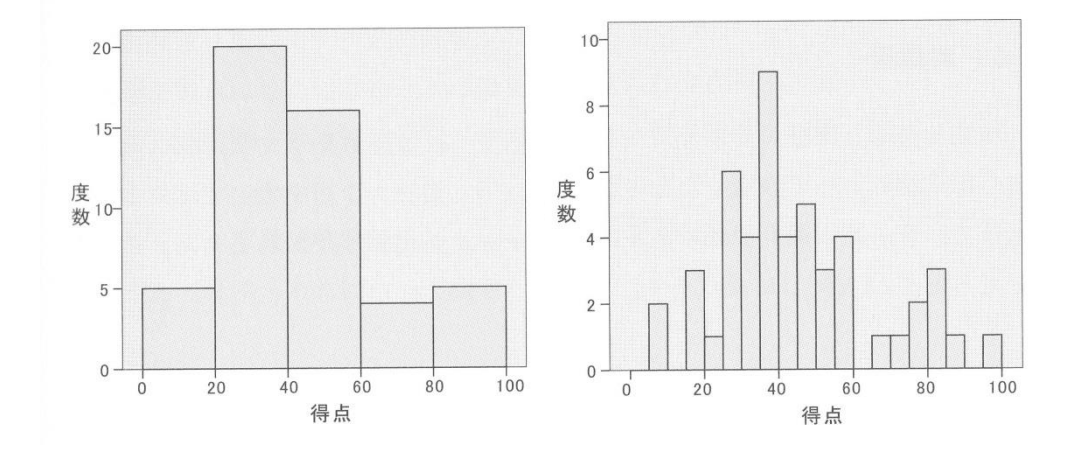

(3) 基本統計量

- ・ 最小値(最低点)=5 点
- ・ 最大値(最高点)=99 点
- ・ 平均値=45 点
- ・ 中央値=41 点(25 番と 26 番の平均)
- ・ 最頻値=39 点
- ・ 最も度数が大きい階級: 31 点~40 点 (注)階級幅が 20 点の場合は「21 点~40 点」、階級幅が 5 点の場合は「36 点~40 点」
- (4) 分布の様子の説明
	- ・ 得点分布は、得点の高い一部の人達(80 点を中心とした山)と、 それ以外の多くの人達(35 点を中心とした山)とに 2 極分化している。

演習2 次のデータはある店の毎日の売上高(単位:万円)の 60 日分です。

(1) 度数分布表を作成して下さい。

| 22 | 26 | 28 | 32 | 32 | 34 | 35 | 36 | 37 | 38 |
|----|----|----|----|----|----|----|----|----|----|
| 39 | 41 | 41 | 41 | 42 | 42 | 42 | 42 | 44 | 45 |
| 45 | 46 | 46 | 46 | 47 | 48 | 48 | 48 | 49 | 50 |
| 51 | 51 | 51 | 52 | 52 | 53 | 53 | 53 | 54 | 54 |
| 54 | 56 | 57 | 59 | 59 | 59 | 60 | 60 | 60 | 62 |
| 62 | 63 | 66 | 66 | 67 | 68 | 68 | 70 | 73 | 82 |
|    |    |    |    |    |    |    |    |    |    |

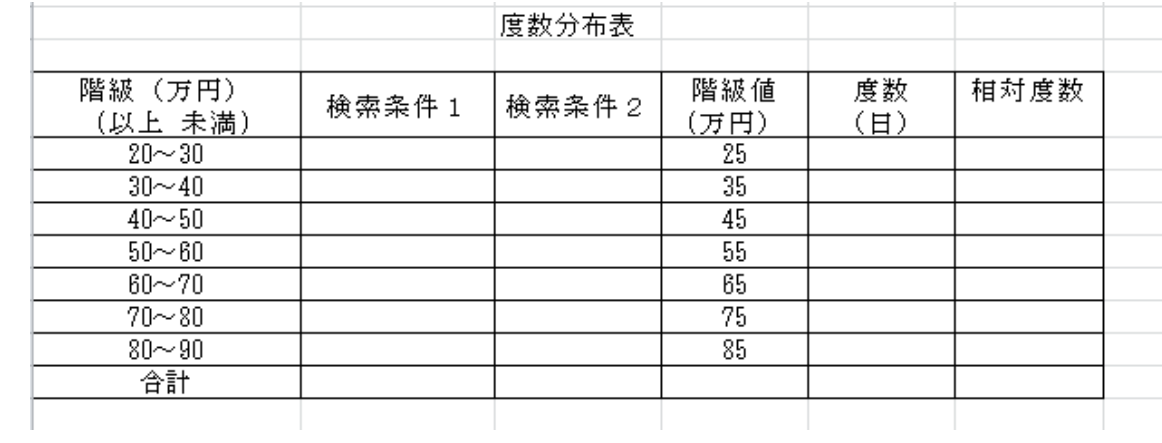

- ① 各階級の度数を countifs 関数(EXCEL 関数)で求める。
	- ※ countifs 関数とは、「複数の条件にあてはまるデータ」の個数を求める関数 =countifs(対象,検索条件1のセル番号,対象,検索条件2のセル番号) と書く
	- > まず、B列、C列に次のように入力

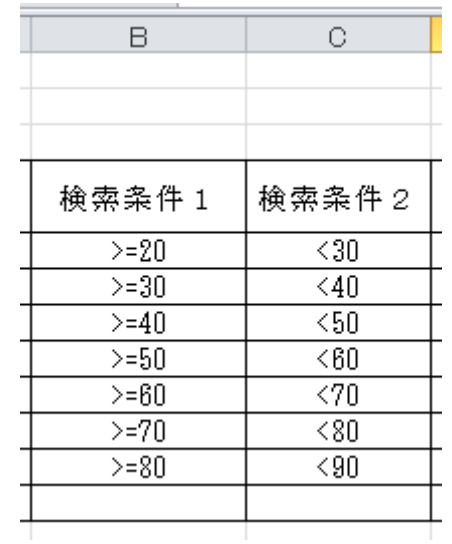

 $\triangleright$  E5  $\subset$  =countifs (\$H\$5:\$Q\$10, B5, \$H\$5:\$Q\$10, C5) と入力します。H5:Q10 を選択して F4 を押すと\$が入ります。 E5 を E11 までオートフィル。

※ EXCEL 関数は、小文字で書いても大文字で書いてもよいです。

- ② 度数の合計を求めます。
	- $\triangleright$  E12  $\mathcal{K}$  = sum (E5:E11)
- ③ 相対度数を求めます。各階級の度数の全度数に占める割合です。
	- $\triangleright$  F5 に =E5/\$E\$12
- ④ 相対度数を、小数第3位で四捨五入し、小数第2位まで求めます。

> 「ホーム」→「数値」→ <sup>∴0</sup>:00 → を使って、目標とする桁数にします。

- ▶ (他の方法)
	- (対象のデータを選択)→「ホーム」 →「フォント」の右下の小さな矢印部分 →「表示形式タブ」→「数値」→「小数点以下の桁数」=2

#### (2) 度数分布図を作成して下さい。

- ① グラフを大まかに描く
	- 【グラフ種別の選択】

挿入 → 縦棒 →2D縦棒(一番左のアイコン)

【縦軸データの選択】

- データの選択 → (データソースの選択) → 「凡例項目」の追加 →系列名の右のアイコン →度数 (日) のセルを選択 →Enter →系列値の右のアイコン →データ (3,8, · · · 1) のセルを選択 →Enter  $\rightarrow$  OK
- 【横軸データの選択】
	- (データソースの選択) → 「横(項目)軸ラベル」の編集 →階級 (万円) のデータ(20~30, 30~40, • • • 80~90) のセルを選択  $\rightarrow$ Enter  $\rightarrow$  OK
- ② レイアウトを調整する
	- 「グラフツール」→「デザイン」→「グラフのレイアウト」の▼ →「レイアウト8」を選ぶ

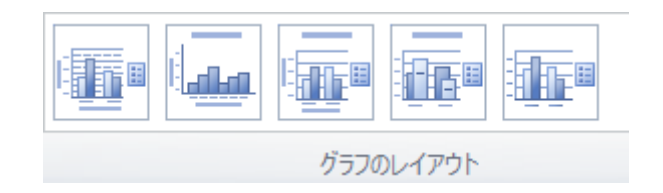

- ▶ (参考)手動で「縦棒の間隔をゼロに変更」する方法
	- (縦棒を右クリック)→「データ系列の書式設定」 →「系列のオプション」タブ→「要素の間隔」を 0%
- ③ 表題を変える
	- > (表題をダブルクリック)→表題を「売上高の度数分布図」に変える
- ④ 縦軸のラベルを「度数(日)」に変える
	- > (参考)横軸のラベルが表示されていない場合
		- (グラフのエリアをクリック)→「グラフツール」の「レイアウト」タブ →「軸ラベル」→「主縦軸ラベル」→(好きなレイアウトを選択) →「度数(日)」と入力
- ⑤ 横軸のラベルを「売上高(万円)」に変える
	- > (参考)縦軸のレベルが表示されていない場合
		- (グラフのエリアをクリック)→「グラフツール」の「レイアウト」タブ →「主横軸ラベル」→「軸ラベルの下に配置」→「売上高(万円)」と入力
- ⑥ グラフの位置を調整
	- カーソルをグラフの上に持っていくと「カギ十字」→ ドラッグして移動

#### 印刷・提出する際の注意

- 1) 1枚に印刷して提出して下さい。 (ヒント)ページレイアウト →印刷の向き →(設定) →横:1ページ、縦:1ページ
- 2)ヘッダー部分に「学籍番号と名前」を入れてください (ヒント) 挿入 →ヘッダーとフッター

# (3) 以下の基本統計量を求めて下さい。

- 最小値= =min(範囲)
- 最大値= =max(範囲)
- 平均値= =average(範囲) 又は、式を書く
- 中央値= =median(範囲) 又は、ソートして真ん中をチェック
- 最頻値= =mode(範囲)
	- (注)mode 関数は、同じ回数出現する数値が複数ある場合、 「先に見つかったほうの数値だけを返す」ことに注意。
- 最も度数が大きい階級= 以上 未満
	- (注)度数分布表から求める